# **AFO 437 - Beheer automatische incasso**

# **437.1 Inleiding**

Met AFO 437 regelt u de verwerking van contributie-inning via automatische incasso. Leners geven een betaalopdracht af aan de bibliotheek en aan hun financiële instelling. De contributie wordt dan niet meer cash geïnd aan de balie of via het versturen van een acceptgiro, maar het bedrag wordt automatisch van de rekening van de lener afgeschreven.

De procedure om gebruik te kunnen maken van automatische incasso ziet er als volgt uit:

- 1. U moet eenmalig in AFO 483 ('Beheer uitleenadministratie: lay-out drukwerk') bij de optie 'Kaartformaten: lay-out' een aantal gegevens definiëren (de naam van uw instelling, uw banknummer, enzovoort). Raadpleeg de beschrijvingen van AFO 431 en van AFO 483 voor nadere toelichtingen.
- 2. De bibliotheek vraagt aan de leners een machtiging waarin zij verklaren akkoord te gaan met de automatische incasso. Voor de leners die deze machtiging afgeven moet u in het lenersrecord het subveld 'incasso' gebruiken. U vindt dit subveld via het veld 'giro/bank' in het overzichtsscherm van AFO 431 ('Lenersadministratie'). Uiteraard moet ook het bankof gironummer van de lener in het lenersrecord worden opgenomen.
- 3. Maandelijks wordt in AFO 451 ('Voorbereiden drukwerk en lenersgebonden batchjobs'), via de optie 'Automatische incasso' een bestand aangemaakt dat alle leners bevat die in die maand voor automatische incasso in aanmerking komen. Raadpleeg de beschrijving van AFO 451 voor een toelichting bij de criteria die leiden tot opname van een lener in het bestand en voor algemene informatie.
- 4. Het bestand dat via AFO 451 is aangemaakt wordt nadien in een file geschreven via AFO 452 ('Uitvoeren drukwerk'). Dit bestand beantwoordt aan het door de BGC voorgeschreven uitwisselformaat, het "ClieOp02"-formaat. Raadpleeg de beschrijving van AFO 452 voor een toelichting bij de precieze werkwijze.
- 5. De diskette moet naar de BGC worden verstuurd, samen met een begeleidende brief. Een aantal gegevens dat in de brief moet worden opgenomen is afkomstig uit het systeem. U kunt deze informatie bekijken via AFO 437, optie 1. Het systeem toont dan de nodige informatie om de begeleidende brief correct te kunnen invullen.
- 6. Nadat de diskette door de BGC is verwerkt, ontvangt u van de BGC een schrijven dat aangeeft welke opdrachten niet konden worden verwerkt. In AFO 437 moet u de leners kenmerken van wie de betaalopdracht niet kon worden verwerkt. Nadien geeft u aan dat de overige betaalopdrachten in het systeem kunnen worden verwerkt. Het systeem verwijdert de openstaande contributiebedragen en past de geldigheidsdatum van de passen aan.

7. Het verwerkingsproces in het systeem resulteert in een uitgebreide rapportage. Deze rapporten kunnen via AFO 437 worden bekeken of geprint.

Het versturen van een bestand met automatische-incasso-opdrachten naar de BGC is een zeer precies proces dat moet voldoen aan diverse door de BGC opgelegde formele voorschriften. Deze voorschriften betreffen niet alleen het formaat van het te versturen bestand, maar ook de inhoud en de vorm van de begeleidende brief en de (test)procedure die gevolgd moet worden indien u voor het eerst gebruik wenst te maken van deze werkwijze. U kunt het nalezen in de brochure "ClieOp02", die u kunt opvragen bij de BGC.

## **437.2 Automatische incasso beheren**

Nadat u AFO 437 hebt gestart, verschijnt een menuscherm:

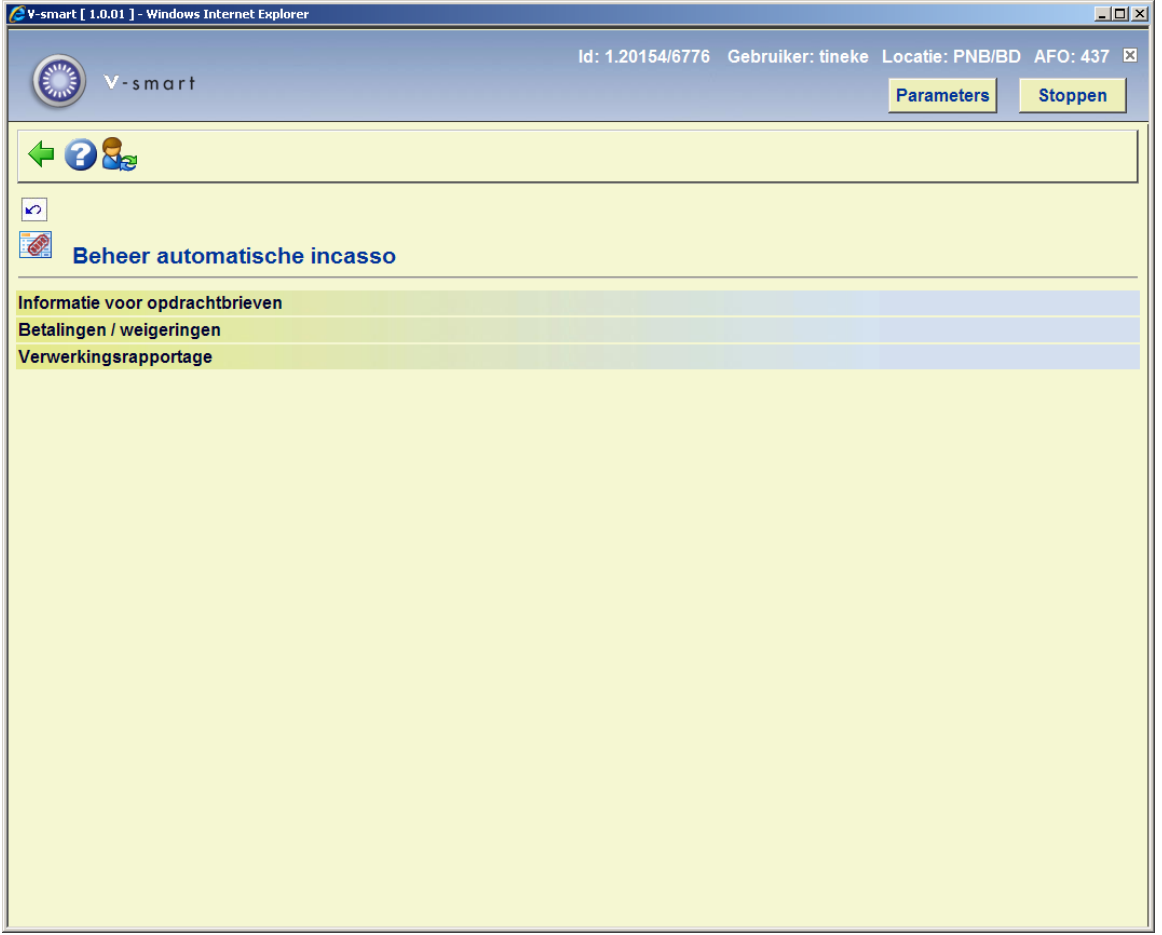

#### **Menu-opties van het scherm**

De menu-opties worden in de volgende paragrafen afzonderlijk toegelicht.

## **437.2.1 Informatie voor opdrachtbrieven**

Met deze menu-optie vult u de opdrachtbrieven naar de BGC in met de juiste informatie die nodig is om het automatische verwerkingsproces te starten. Als u voor deze menu-optie kiest, verschijnt een invoerscherm:

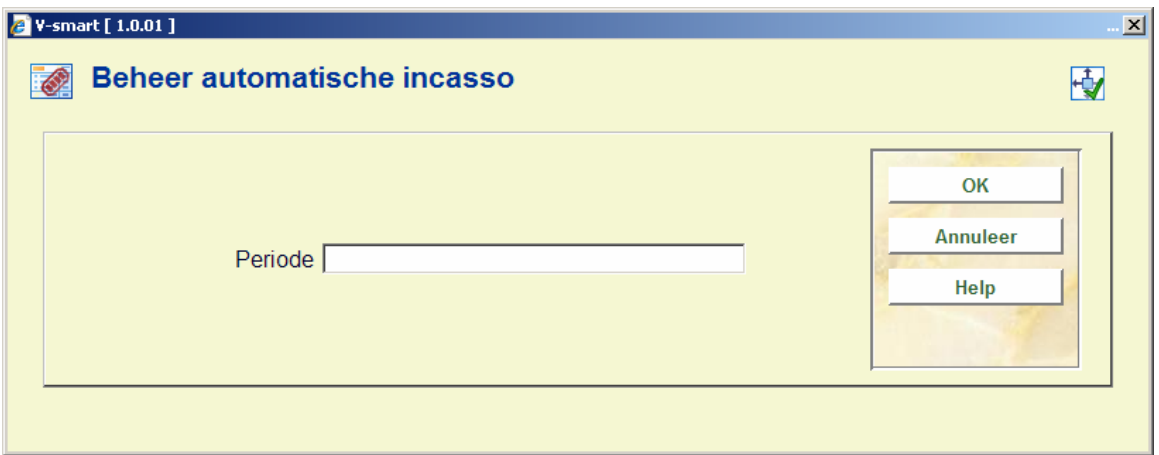

#### **Velden van het scherm**

**Periode:** Hier voert u de periode in waarvoor u de gegevens wilt bekijken. Voer de periode in in het formaat "jjjjww/n" (zoals "199903/1"). Vervolgens schakelt het systeem door naar de standaard output-procedure.

De informatie voor het invullen van een opdrachtbrief ziet er als volgt uit:

#### **Invulaanwijzingen behorende bij opdrachtbrief automatische incasso**

Periode: 01/96 (1)

Bestandsnummer CLIEOP02

Bankrekeningnummer 0492223420

Aantal opdrachten 0000362

**Invulaanwijzingen behorende bij opdrachtbrief automatische incasso** 

Periode: 01/96 (1)

Totaal bedrag 000000000000345678544

Som rekeningnummers 7608130779

## **437.2.2 Betalingen/weigeringen**

Met deze menu-optie registreert u de betalingen die de BGC niet kon verwerken. Als u voor deze menu-optie kiest, verschijnt een invoerscherm:

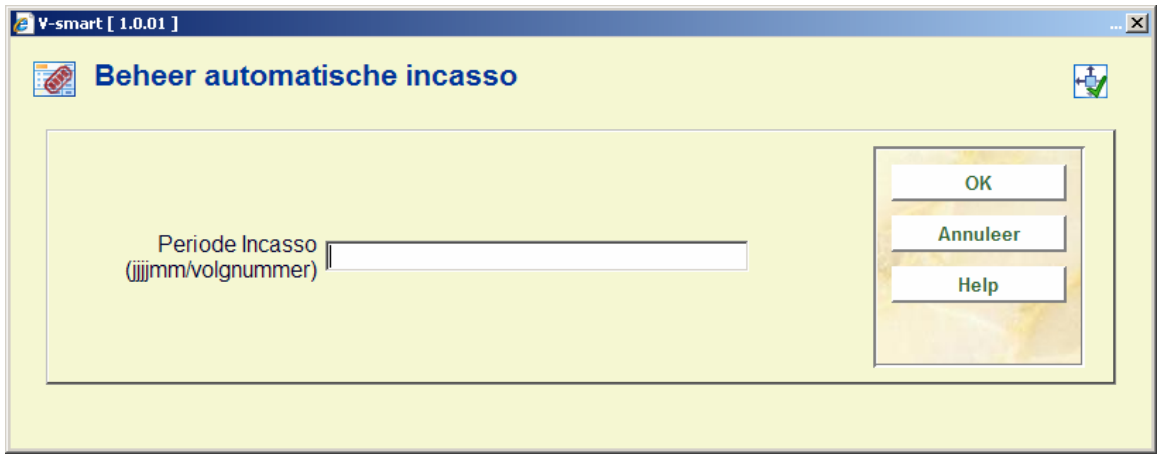

#### **Velden van het scherm**

**Periode:** Voer in voor welke periode u de gegevens wilt bekijken. Voer de periode in in het formaat "jjjjww/n" (bijvoorbeeld "200503/1").

Vervolgens toont het systeem een overzichtsscherm van leners die zich in het naar de BGC verstuurde bestand bevinden.

#### **Velden van het scherm**

**Lener:** Hier staat de naam van de lener.

**Barcode:** Hier staat de barcode van de lenerspas.

**Bedrag:** Hier staat het totale bedrag dat bij de verwerking voor deze lener is aangeboden.

**Status:** Hier staat of de betaling al dan niet is verwerkt.

#### **Opties van het scherm**

**Kies nr.(+)**: Selecteer de regel uit het overzichtsscherm met de lener van wie u de gegevens nader wilt bekijken en kies vervolgens deze optie om het lenersrecord te bekijken. Het systeem schakelt door naar AFO 431, ('Lenersadministratie'). Raadpleeg de beschrijving van de paragraaf over Contributie in het hoofdstuk over AFO 431.

**Markeren voor verwerking**: Kies deze optie om de leners van wie de BGC de betaalopdracht niet kon verwerken, te kenmerken als 'Niet te verwerken'. Als u naderhand de optie "Verwerken alle betalingen" gebruikt om de betalingen in het bestand te verwerken, zullen de leners die gekenmerkt zijn als 'Niet te verwerken' niet worden behandeld. Als u zich vergist, kunt u de 'Niet te verwerken'-melding weer weghalen door opnieuw deze optie te gebruiken. Als een bestand al is verwerkt kunt u leners niet meer kenmerken als 'Niet te verwerken'.

**Verwerken alle betalingen**: Kies deze optie om alle te verwerken betalingen in het overzichtsscherm te verwerken. Het systeem stelt u als bevestiging een extra vraag. Nadat u deze vraag positief beantwoord hebt, worden alle betalingen in het bestand verwerkt, behalve de betalingen met als status 'Niet te verwerken'. Voor deze posten gebruikt u de optie "Markeren voor verwerking".

**Let op:** 

De verwerking kan enige tijd in beslag nemen.

**Bekijken totalen**: Als u voor deze optie kiest, verschijnt een overzichtsscherm.

#### **Velden van het scherm**

**In behandeling:** Hier staat het totale aantal te verwerken posten in het bestand en het daarbij behorende totaalbedrag.

**Niet te verwerken:** Hier staat het aantal posten dat gekenmerkt is als 'Niet te verwerken' en het daarbij behorende bedrag.

**Verwerkt:** Hier staat het aantal posten dat verwerkt is en het daarbij behorende bedrag.

## **437.2.3 Verwerkingsrapportage**

Met deze menu-optie kunt u bekijken hoe de automatische incasso is verlopen. Als de verwerking is uitgevoerd, kunt u via deze optie diverse rapporten over de verwerkte contributiebedragen bekijken. U kunt een overzicht oproepen van betalingen en/of weigeringen in een bepaalde periode. Als u voor deze menu-optie kiest, verschijnt een invoerscherm:

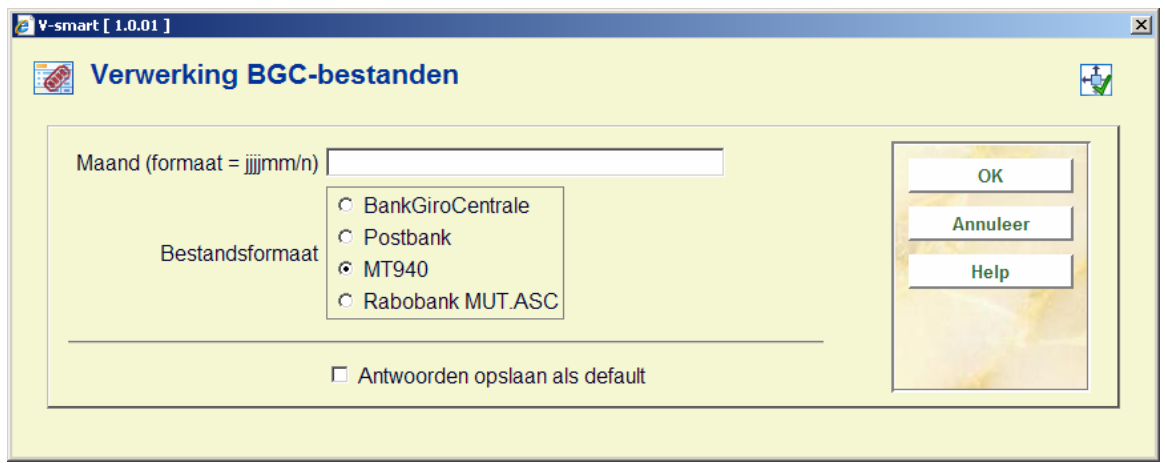

#### **Velden van het scherm**

**Maand:** Geef aan voor welke periode u de gegevens wilt bekijken. Geef de periode aan in het formaat "jjjjww/n" (bijvoorbeeld "200503/1"). Het systeem toont een menuscherm. U kunt per type bestand overzichten bekijken, een overzicht per bibliotheek bekijken of een samenvatting bekijken.

**File aangeleverd door:** Dit veld is alleen relevant binnen AFO 485.

De resulterende overzichten zijn identiek aan die bij de optie "Batch verwerking acceptgiro's" in AFO 485 ('Batchjobs').

### • **Document control - Change History**

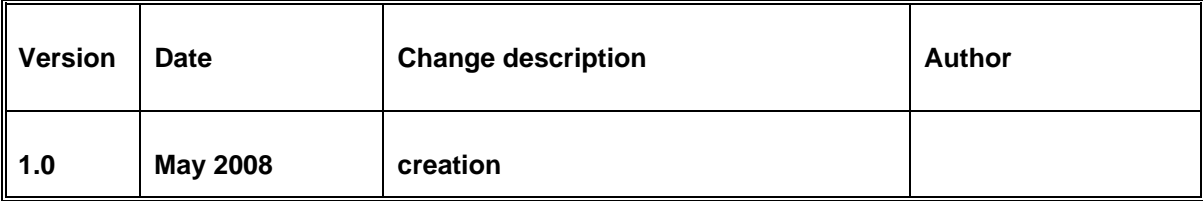